# 종사자 역량강화 교육 신청 절차

### □ 종사자 교육 화면 접근

- 1. 차세대 통합업무시스템 사이트 접속 (www.saenuri.go.kr)
- 2. 본인 계정 로그인 : 반드시 본인 계정을 생성하여 사용
	- 기관 통합 계정이나 타인 계정을 사용 시 교육신청자 및 수강교육,<br>- 수료증 발급 등 실제 교육수료자의 개별 교육신청 및 교육이력 확인 불가

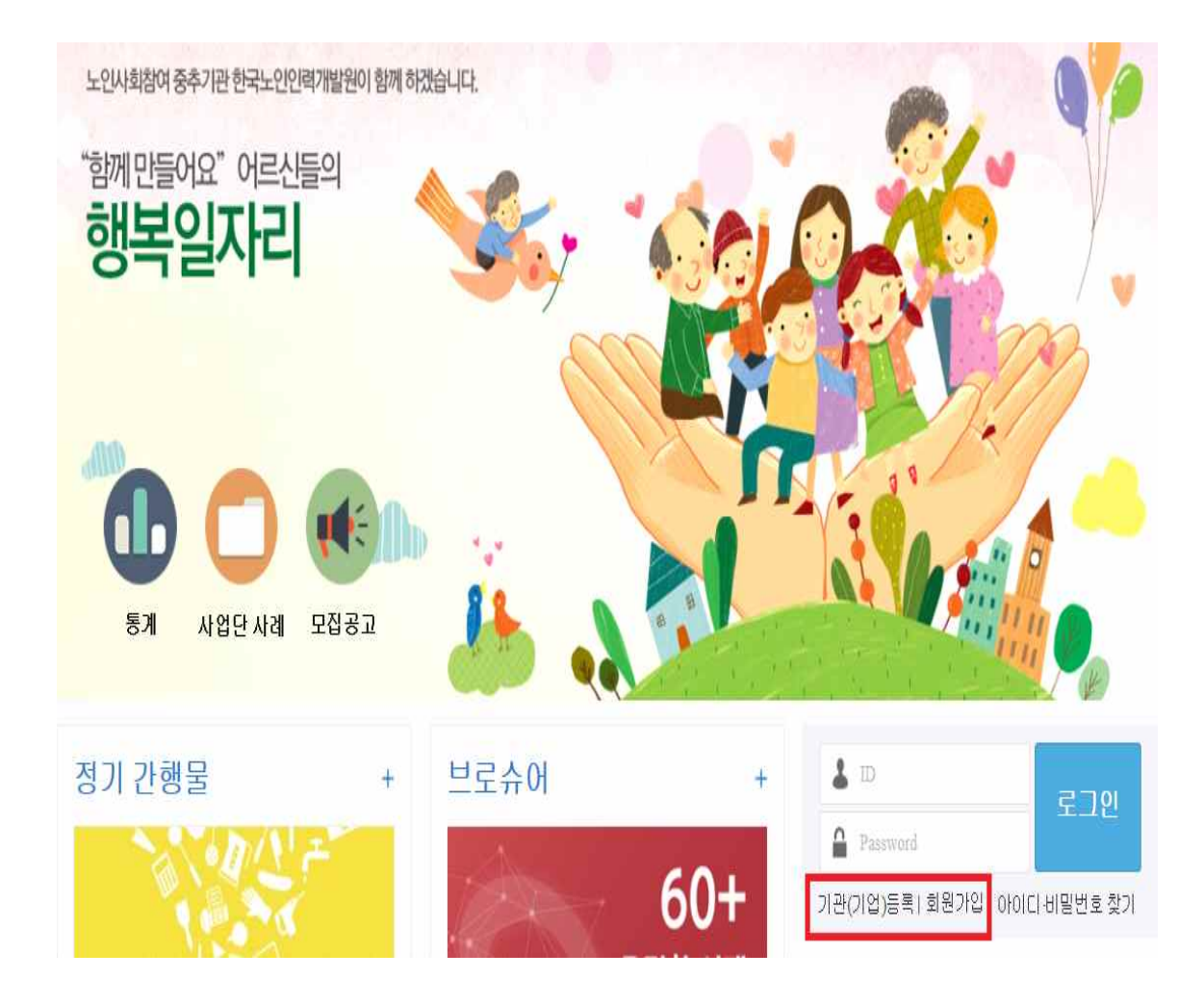

- 
- <sup>➀</sup>기관 등록 : 신규 사업 수행기관 등록(대부분 기관 등록 완료) ➁ 회원가입 신청 : 교육생 개인별 본인 계정이 있으면 불필요하며, 소속기관이 시스템에 등록 완료 상태에서 가입 가능

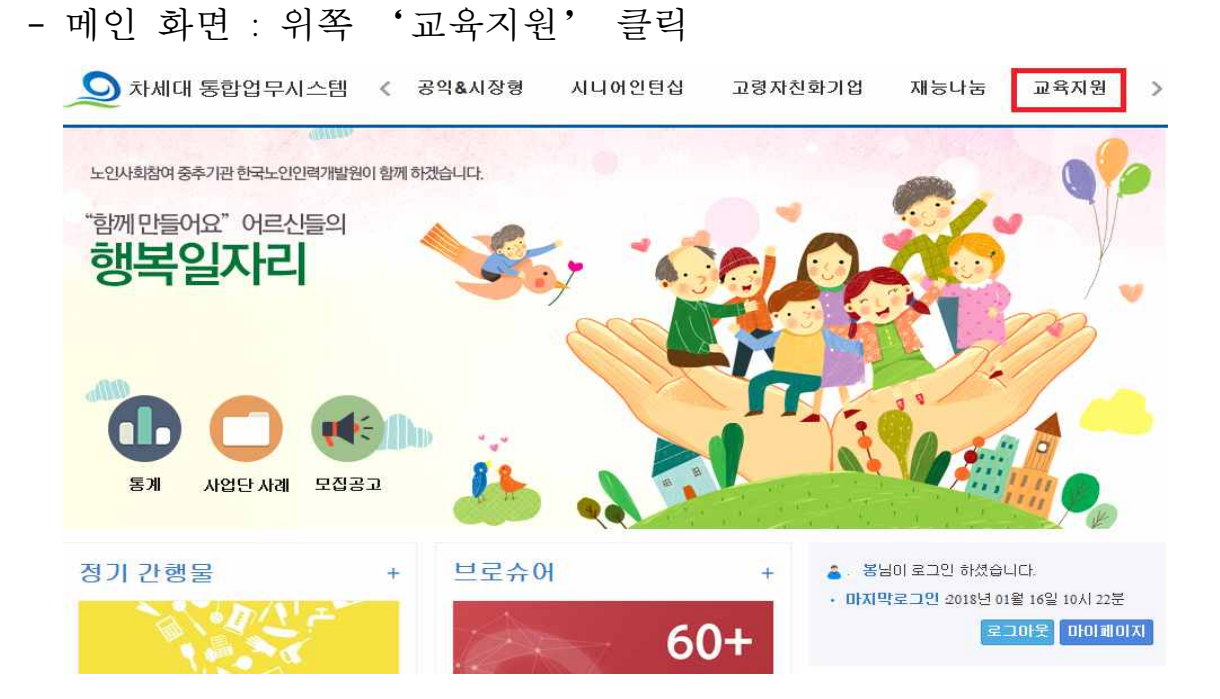

- 가. 화면 위쪽'교육지원'메뉴 클릭
- 3.'교육지원'화면 접근
- ④ 소속기관 관리자 및 상급기관 관리자 계정 승인 후 로그인 가능
- \* 소속기관 : 행정구역을 선택하면 관할 수행기관 표시
- \* 회원유형 : 소속기관 유형(지자체, 위탁 수행기관) 선택 \* 관리사업 : 공익&시장형과 교육지원 선택(공익&시장형만 선택한 경우도 가능)

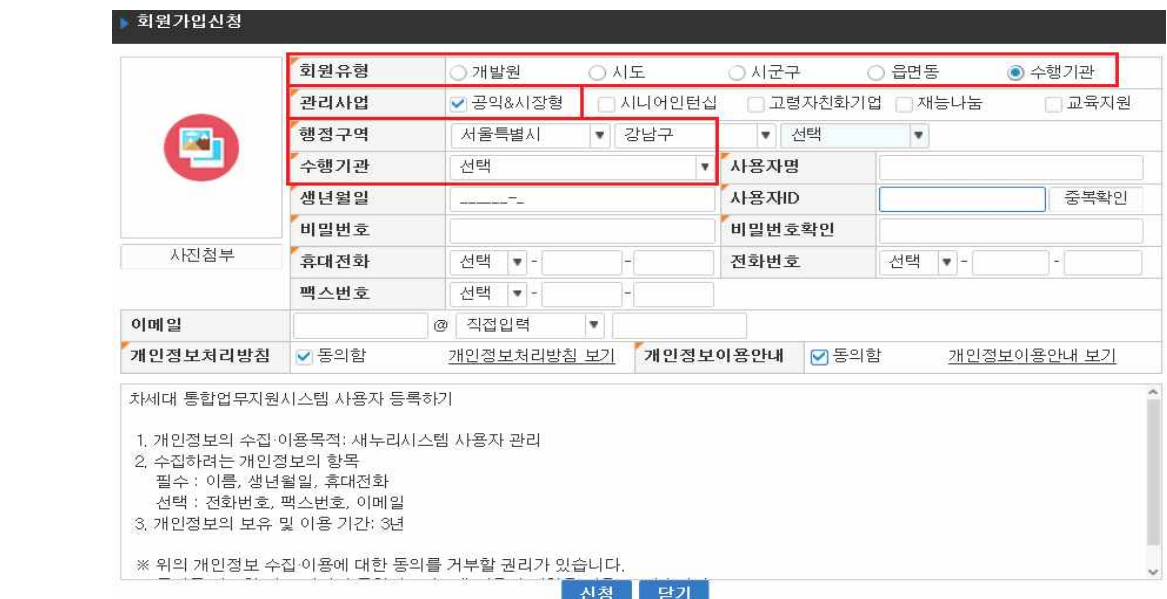

③ 회원정보 입력 : 소속기관 및 개인정보 입력 후 신청

- 공익&시장형 화면 : 위쪽 '교육지원' 클릭

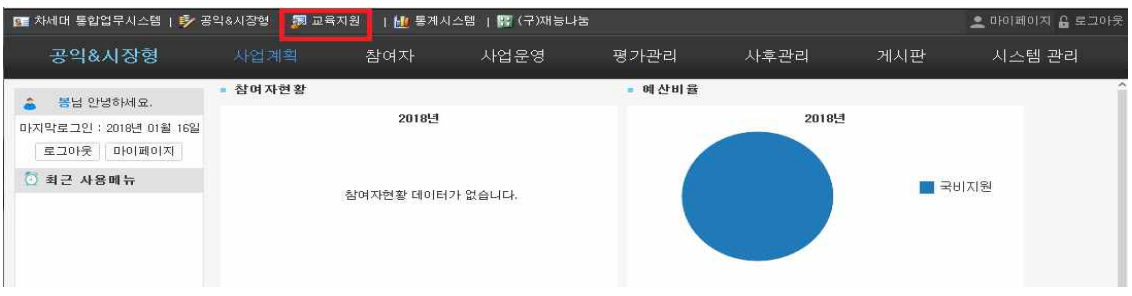

## □ 종사자 교육 신청 방법

1. 종사자 교육 메뉴 접근 : '종사자교육'클릭

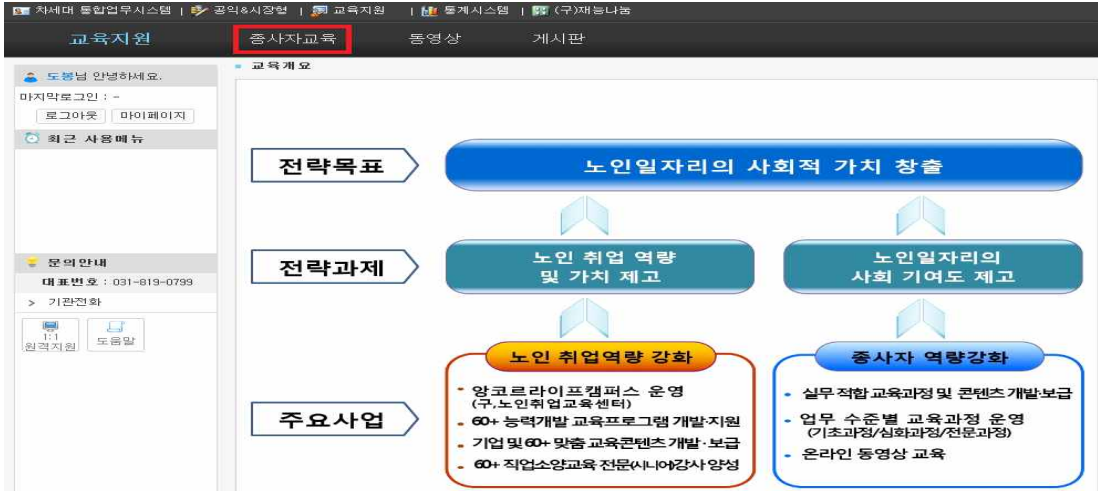

2. 교육 수강신청 : 왼쪽 메뉴 '교육수강신청' 클릭

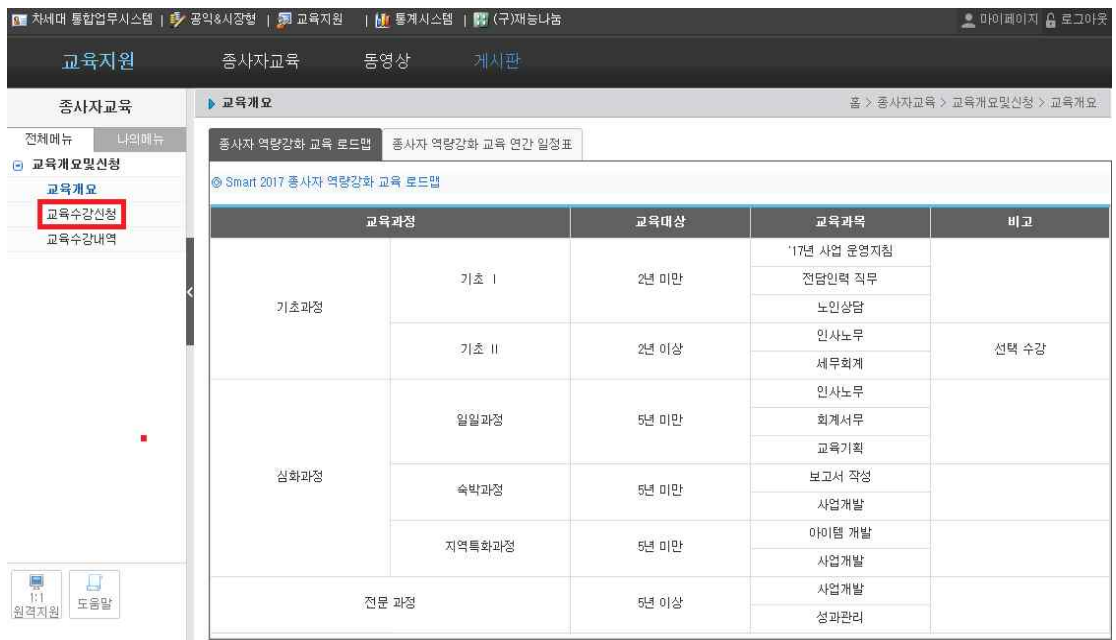

가. 교육과정 조회 : 검색조건 선택 후'조회'클릭

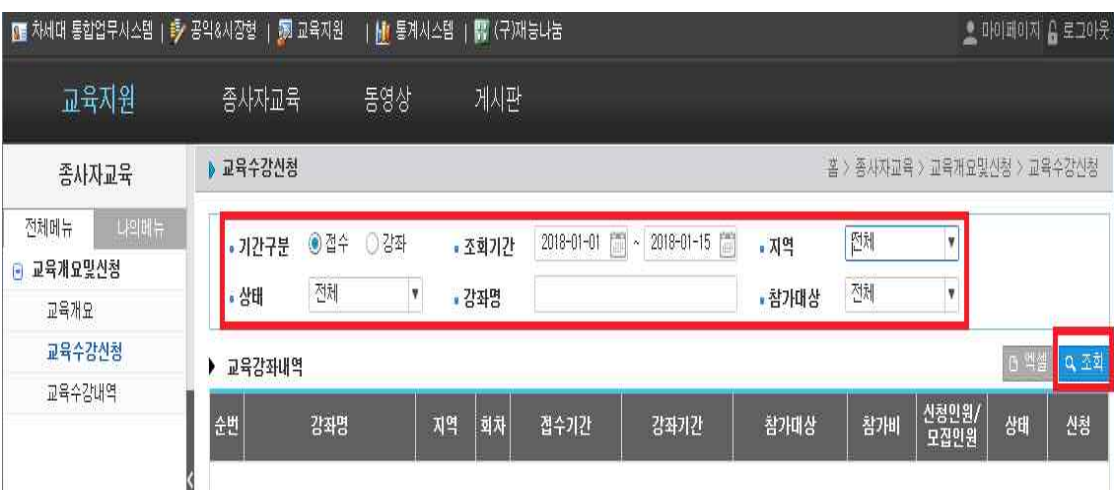

- \* 검색조건 미입력 시 교육과정 전체 조회 가능
- 나. 교육과정 신청 : 희망 교육과정 확인 후 '신청' 클릭

\* 교육수강신청

홈 > 종사자교육 > 교육개요및신청 > 교육수강신청

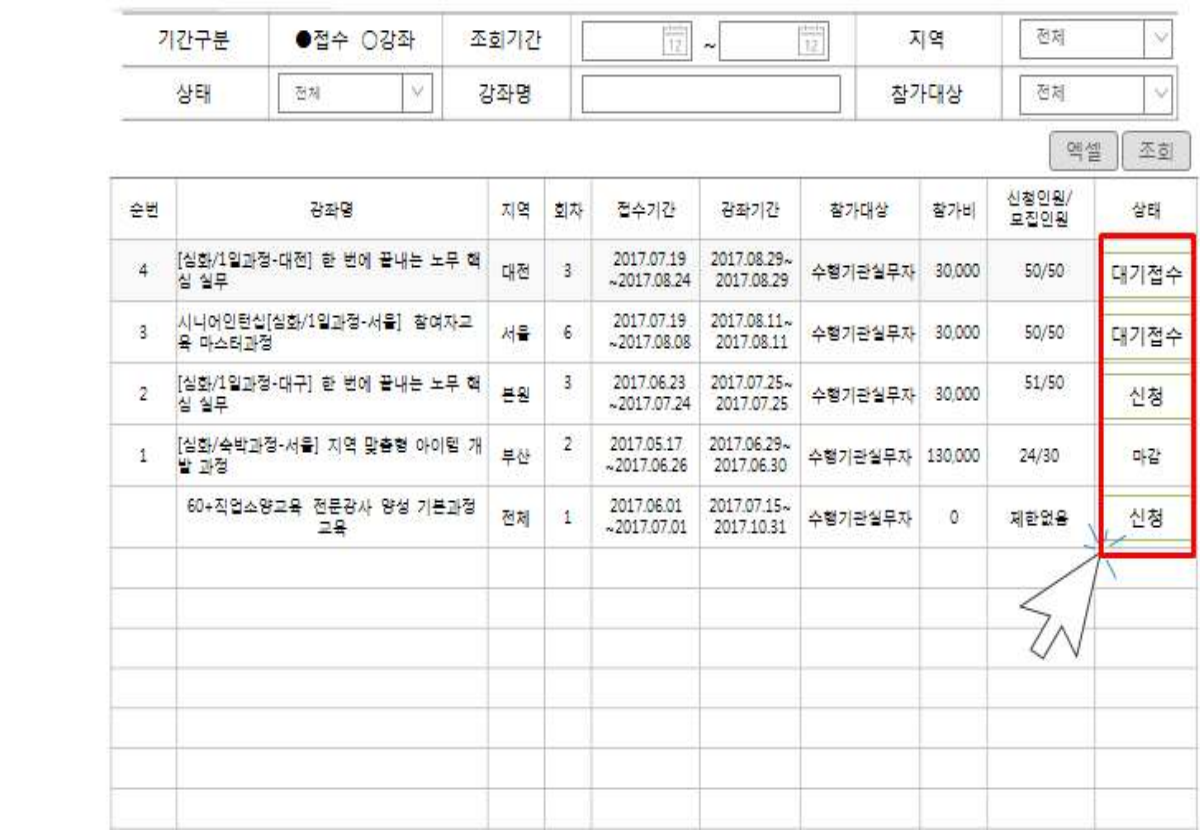

#### \* 교육과정 상태

· '신청' : 교육과정 신청 가능

· '대기접수' : 교육정원 신청 완료 후 추가 대기 접수(일정 인원)

· '마감' : 대기접수까지 신청 완료 또는 접수기한 종료

다. 교육 신청 : 내용 입력 후 신청

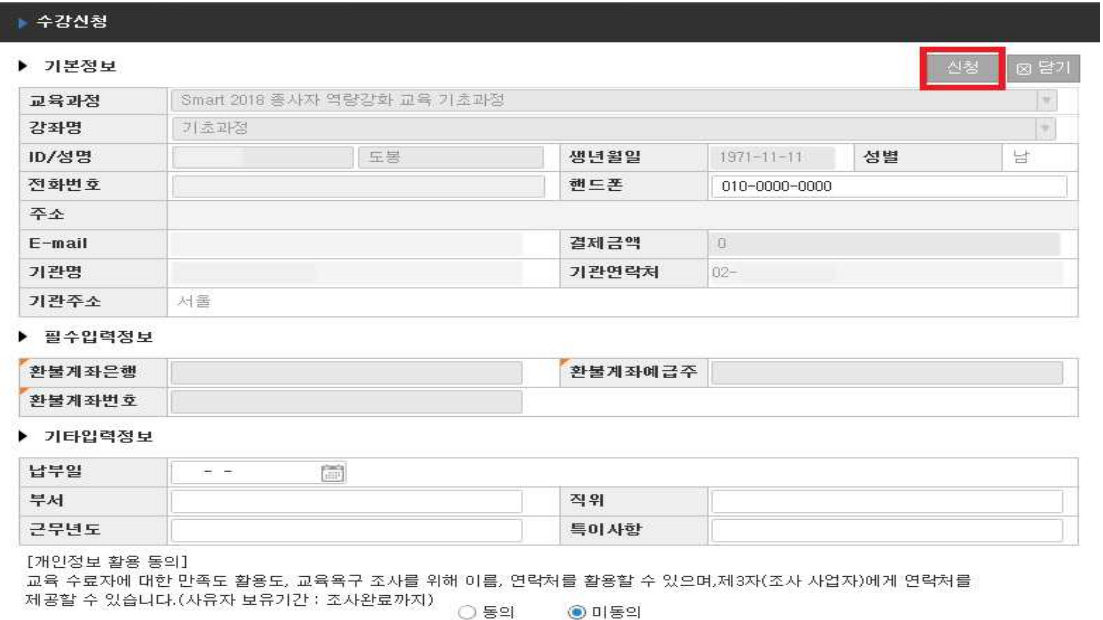

◉ 미동의

3. 교육 수강내역 확인 : 왼쪽 메뉴 '교육수강내역'클릭

• 교육수강내역

#### 홈 > 종사자교육 > 교육개요및신청 > 교육수강내역

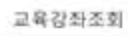

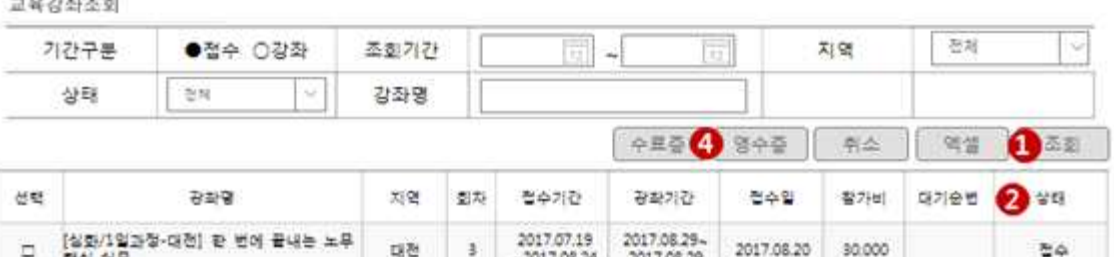

· 대기 : 대기 접수 신청 상태로 결원 시 순번에 따라 접수 변경

2017.06.01<br>~2017.07.01

2017.07.15~<br>2017.10.31

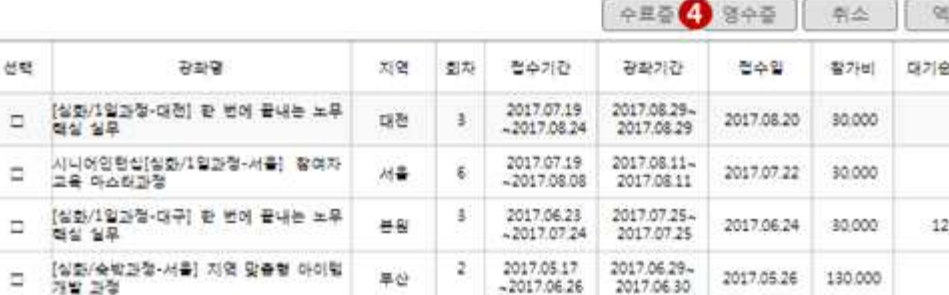

 $\mathbf{1}$ 

전체

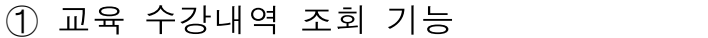

60+직업소양교육 전문광사 양성 기분과<br>- 정 교육

- 
- 
- ➁ 상태 확인
- 
- 
- 
- 
- 

③ 대기 신청 접수 시 대기순번 번호 표시

④ 교육 수료 후 수료증 및 영수증 출력 가능

 $\Box$ 

· 수료 : 교육 참석 후 수료상태

- · 접수 : 교육신청 완료 및 참석 가능
- -
	-
- -
	-
	-
- -
	-
- 
- 

2017/07/01

ö

- 
- -

 $48$ 

**B** 

 $\Delta$  .

반려